# **Getting Started…**

# **Step 1: Unpack**

Carefully unpack the following main components:

- IP02 Linear Cart (or IP01)
- Medium and long pendulum links
- VoltPAQ‐X1 amplifier (or equivalent)
- Data‐acquisition board (e.g. Q2‐USB)
- Cables
- QUARC CD (this may have been e-mailed to you)
- IP02 CD (includes controllers and documentation)

## **Step 2: QUARC Installation**

Before setting up the hardware, install and test QUARC on your PC.

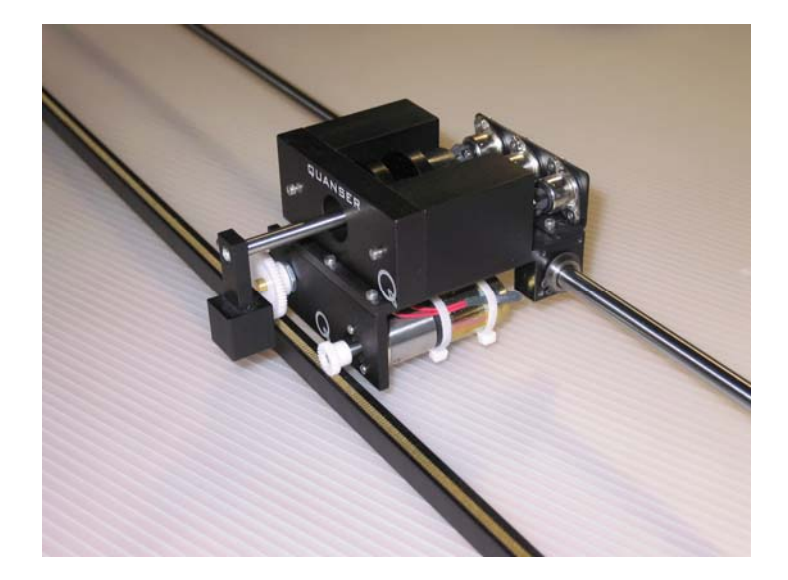

- 1. Make sure you have all the required software, as listed in the *QUARC Compatibility Table* document.
- 2. See the *QUARC Installation Manual* for details on how to install the software.
- 3. Make sure you test the system using the *Sine and Scope* demo. You can access this by typing *qc\_quarc\_demos* in the Matlab prompt.

# **Step 3: Connect System**

**Watch the setup VIDEO in the \***Getting Started* **folder on the CD.**

The connections for the IP02 are shown below. For full details, see the *IP01\_2 User Manual* (e.g. wiring IP01 with potentiometer).

#### **IMPORTANT: Make sure the** *Amplifier Gain* **switch on the VoltPAQ is set to 1!**

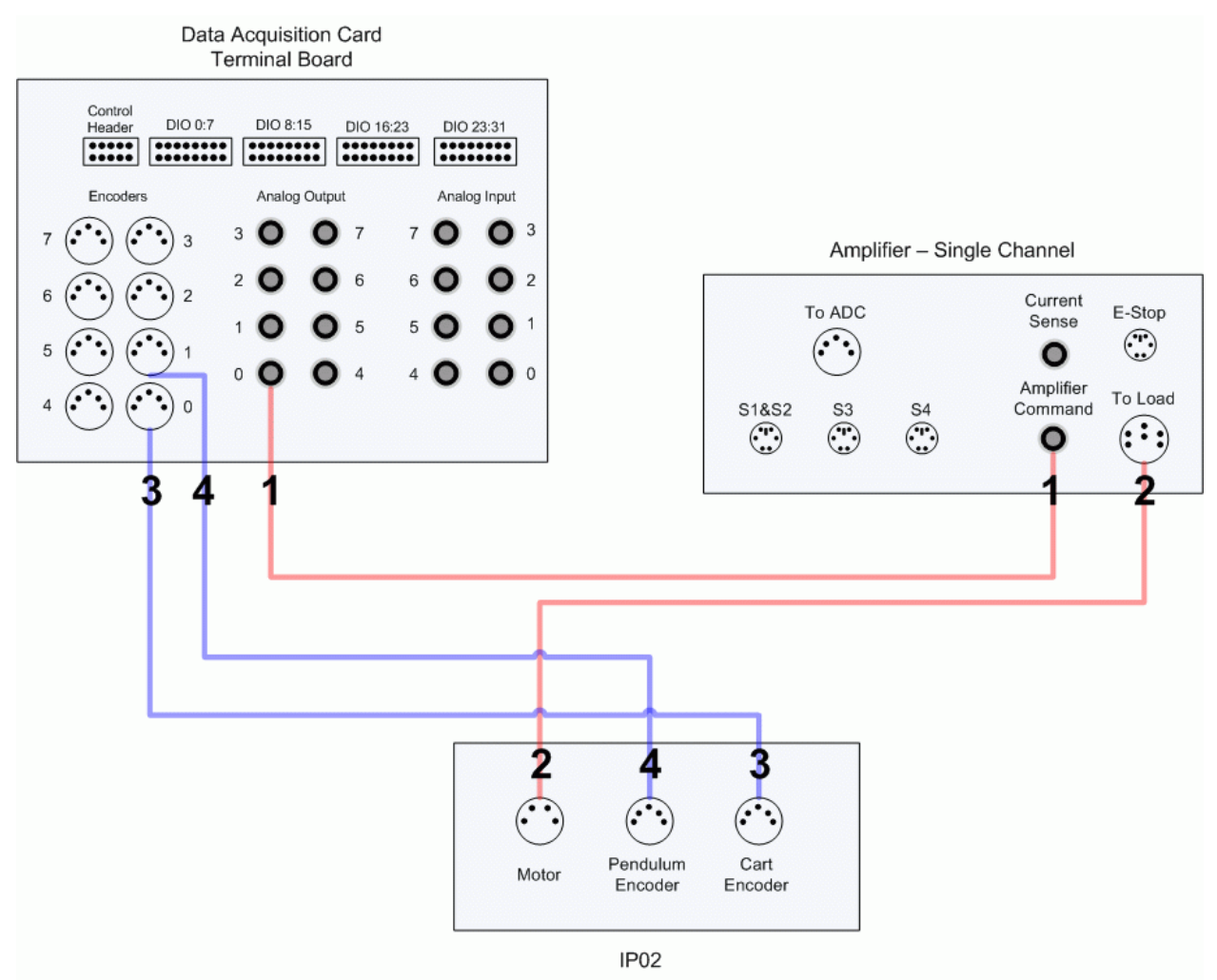

**Note**: The data acquisition device shown above is meant to be a general DAQ board. You can use various devices to interface with the system, e.g. Q2‐USB, Q8‐USB, QPID, QPIDe, NI DAQ devices, and so on.

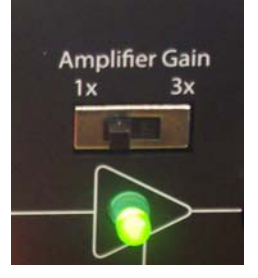

## **Step 4: StartUp Controller**

- 1. Make sure your VoltPAQ‐X1 (or equivalent amplifier) is powered ON.
- 2. Open the Simulink model called *IP02\_Quick\_Start* shown below.

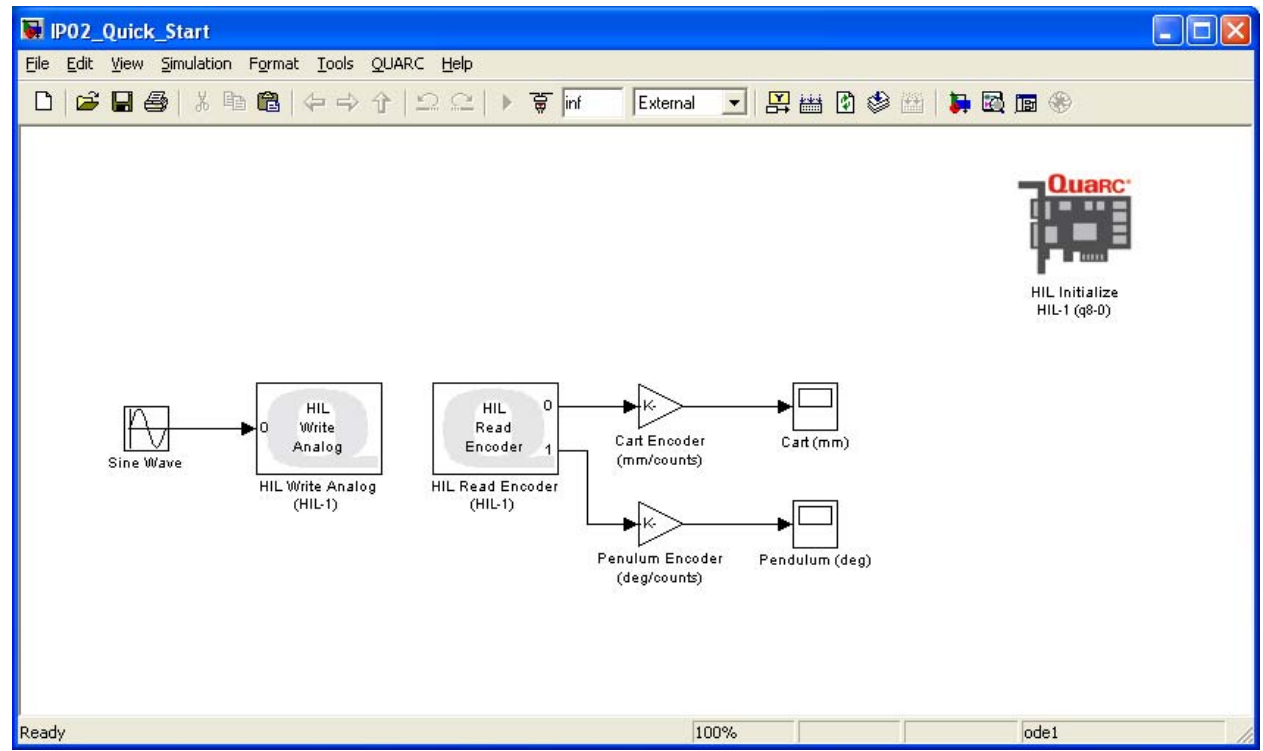

3. Double‐click on the *HIL Initialize* block and choose the board that is installed on your system (e.g. QPID).

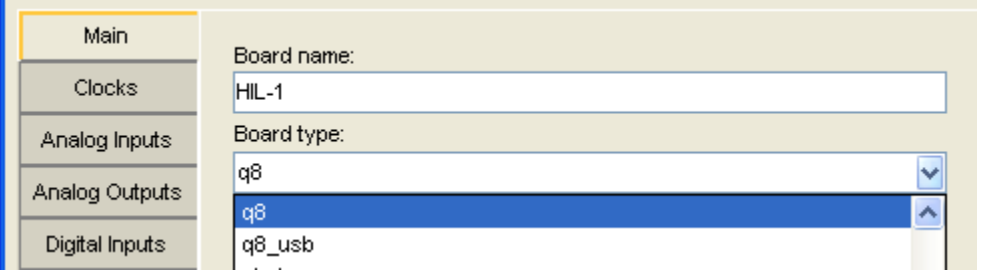

- 4. Move the cart to the middle of the track.
- 5. Go to QUARC | Build
- 6. Go to QUARC | Run
- 7. The cart should start to move back‐and‐forth and the *Cart (mm)* scope should be reading something like this:

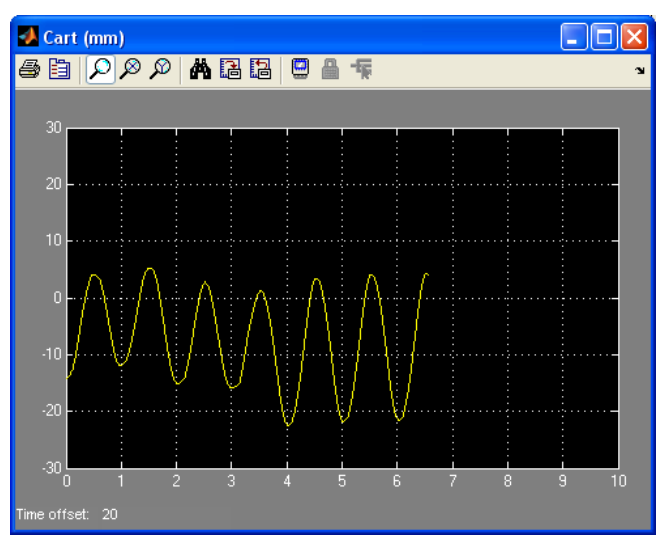

**Note**: Since this is in open‐loop, the cart will eventually drift to one side.

8. As its moving, manually rotate the pendulum shaft and verify that a reading is obtained in the *Pendulum (deg)* scope:

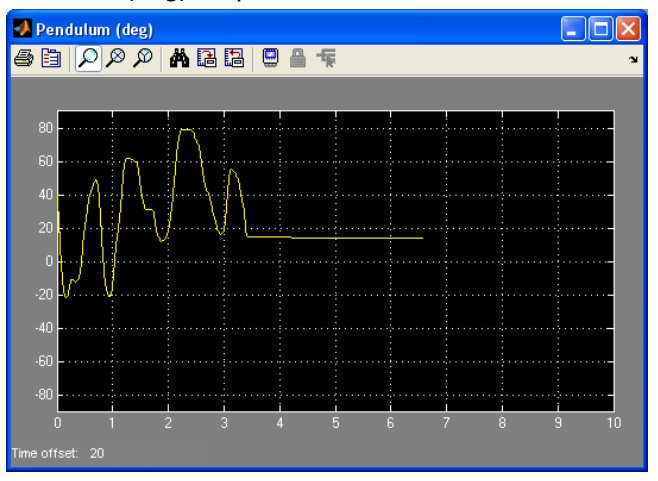